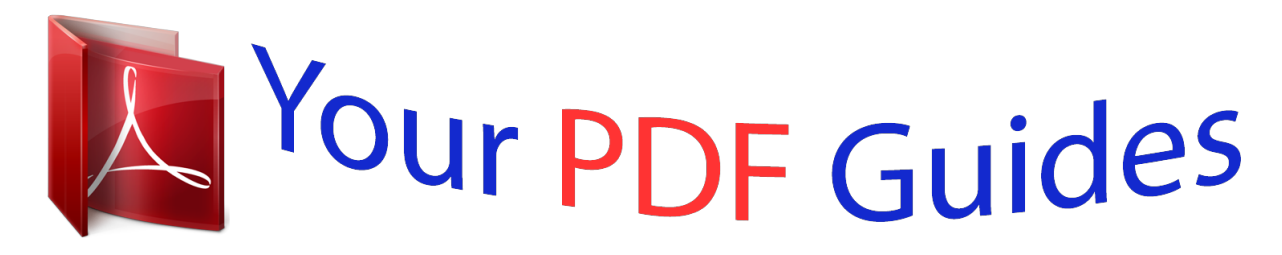

You can read the recommendations in the user guide, the technical guide or the installation guide for EPSON EXPRESSION PREMIUM XP-530. You'll find the answers to all your questions on the EPSON EXPRESSION PREMIUM XP-530 in the user manual (information, specifications, safety advice, size, accessories, etc.). Detailed instructions for use are in the User's Guide.

> **User manual EPSON EXPRESSION PREMIUM XP-530 User guide EPSON EXPRESSION PREMIUM XP-530 Operating instructions EPSON EXPRESSION PREMIUM XP-530 Instructions for use EPSON EXPRESSION PREMIUM XP-530 Instruction manual EPSON EXPRESSION PREMIUM XP-530**

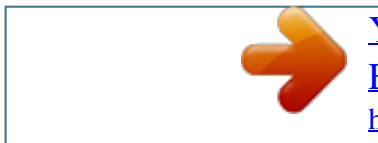

# *Manual abstract:*

*Neither Seiko Epson Corporation nor its affiliates shall be liable to the purchaser of this product or third parties for damages, losses, costs, or expenses incurred by the purchaser or third parties as a result of accident, misuse, or abuse of this product or unauthorized modifications, repairs, or alterations to this product, or (excluding the U.S.) failure to strictly comply with Seiko Epson Corporation's operating and maintenance instructions. Seiko Epson Corporation and its affiliates shall not be liable for any damages or problems arising from the use of any options or any consumable products other than those designated as Original Epson Products or Epson Approved Products by Seiko Epson Corporation. Seiko Epson Corporation shall not be held liable for any damage resulting from electromagnetic interference that occurs from the use of any interface cables other than those designated as Epson Approved Products by Seiko Epson Corporation. © 2015 Seiko Epson Corporation. All rights reserved. The contents of this manual and the specifications of this product are subject to change without notice. 2 Network Guide Trademarks Trademarks ❏ EPSON is a registered trademark, and EPSON EXCEED YOUR VISION or EXCEED YOUR VISION is a trademark of Seiko Epson Corporation. ® ❏ EPSON Scan software is based in part on the work of the Independent JPEG Group. ❏ Microsoft , Windows , and Windows Vista are registered trademarks of Microsoft Corporation. ❏ Apple, Macintosh, Mac OS, OS X, AirPort, AirMac, Bonjour, and Safari are trademarks of Apple Inc., registered in the U.S. and other countries.*

*AirPrint is a trademark of Apple Inc. ❏ Android™ is a trademark of Google Inc. ❏ PictBridge is a trademark. ❏ General Notice: Other product names used herein are for identification purposes only and may be trademarks of their respective owners. Epson disclaims any and all rights in those marks. ® ® ® 3 Network Guide Contents Contents Copyright Trademarks About this Manual Marks and Symbols. . . . . . . . . .*

#### *. . . . . . . . . . . . . . .*

*6 Definitions of Terms Used in this Manual. . . . . . . . . 6 Artworks. . . . . .*

#### *. . . . . . . . . . . . . . .*

*. . . . .*

*. . . . . . .7 Operating System References. . .*

*. . . . . . . . . . . . . . .*

*7 Connection Settings Between the Printer and a Computer. . . . .*

*. . . . . . . . . .*

*. . . . . . . . . .*

*. . . . .*

*. 24 Connecting to Wi-Fi. . . .*

# *. . . . . . . . . .*

*. . . . . . . .24 Connecting the Printer and a Computer Directly. .*

# *. . . . . . . . . . . . . . . . . . . .*

*. . . . . . . . . 28 Setting up a USB Connection.*

*. . . . . . . . . .*

*. . . . 30 Changing a Connection Method Between the Printer and a Computer. . . . . .*

## *. . . . . . . . . . . . . . .*

*32 Replacing or Adding New Access Points. . . . . . . 33 Changing the Printer Connection to Wi-Fi. . . . . 33 Adding a USB Connection to the Printer. . .*

*. . . . 36 Adding Computers. . . . . .*

#### *. . . . . . . . . .*

*. . . . . . . . .38 Adding Computers Using the Software Disc (for Windows Only).*

*. . . . . . . . . . . . . . . . . . . .*

*. 38 Adding Computers from the Website Windows. . . . . . . . .*

# *. . . . . . . . . . . . . . .*

*. . . . .*

*. 40 Adding Computers from the Website - Mac OS X. . . . . . . . .*

*. . . . . . . . . . . . . . . . . . . . . . . . 42 Adding Computers Manually - Windows. . . . . . . 42 Adding Computers Manually - Mac OS X. . . . . . 43 Introduction Introduction of This Manual. . . . . . . . . . . . . . . . . . .8 Using the Printer from a Smart Device. . . . . . . . . . . 8 Using the printer from a Computer. . . . . . . . . . . . . .8 Connecting the Printer to an Access Point. . . . . . . . . 8 Connecting the Printer to a Smart Device Connection Types Between the Printer and a Smart Device. . . . . . . . . . . . . . . . . . . . . . . . . . . . . . 9 Wi-Fi. . . . . . . . . . . . . . . . . . . . . . . . . . . . . . . . . 9 Wi-Fi Direct (Direct Connection). . . . . . . . . . . . . 9 Connection Settings Between the Printer and a Smart Device. . . . . . . . . . . . . . . . . . . . . . . . . . . . . 10 Connecting through an Access Point. . . . . . . . . .10 Preparing an Application and Wi-Fi Connection from a Smart Device. . . . . . . . . . . . 11 Connecting by Wi-Fi Direct. . . . . . . . . . . . . . . . 12 Checking the Connection Between the Printer and the Smart Device. . . . . . . . . . . . . . . . . . . . . . . 18 Changing the Connection Method Between the Printer and the Smart Device. . . . . . . . . . . . . . . . . 20 Additional Connections for a Smart Device. . . . . 20 Making Wi-Fi Network Settings from the Printer's Control Panel Setting Up Manually. . . . . . . . . . . . . . . . . . . . . . . .44 Setting Up Automatically by Pressing a Button (WPS). . . . . . . . . . . . . . . . . . . . . . . . . . . . . . . . . . 46 PIN Code Setup (WPS). . . . . . . . . . . . . . . . . . . . . 49 Simple AP Mode. . . . . . . . . . . . . . . . . . . . . . . . . . 50 Checking the Printer's Network Connection Status Network Icon. . . . . . . . . . . . . . . . .*

*. . . . .*

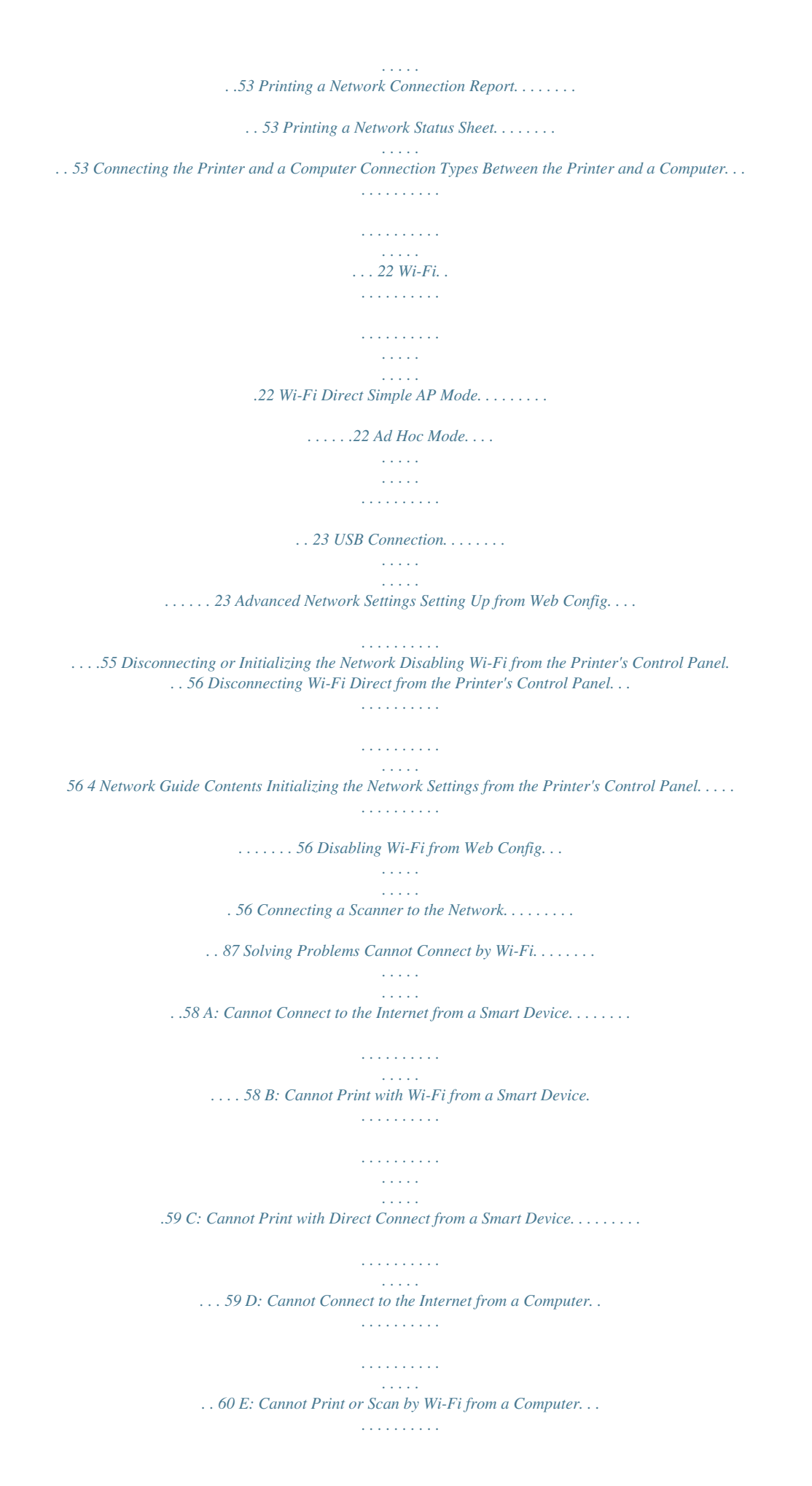

*. . . . . . . . . . . . . . . . 64 F: Cannot Print with Direct Connect from a Computer. . . . . . . . . . . . . . . . . . . . . . . . . . . . . 65 G: Cannot Register the Printer to Cloud Services or Cannot Update the Firmware. . . . . . .65 H: The Internet Disconnects when no Changes were made to the Network Environment. . . . . . . . . . . . . . . . . . . . . . . . . . . 65 Messages and Solutions on the Network Connection Report. . . . . . . . . . . . . . . . . . . . . . . . 66 Checking the Connection Using a Ping Command. . 70 Checking the Connection Using a Ping Command - Windows. . . . . . . . . . . . . . . . . . . . 70 Checking the Connection Using a Ping Command - Mac OS X. . . . . . . . . . . . . . . . . . . . 71 Cannot Connect After Trying all Solutions. . . . . . . 73 Appendix Basic Network Information Used by the Printer. . . . 74 Type of Network Used by the Printer. . . . . . . . . .74 Summary of Networks with a Relay Point. . . . . . 74 Networks Without a Relay Point (Wi-Fi Direct/Ad Hoc). . . . . . . . . . . . . . . . . . . . . . . . . 78 Public Line Networks. . . . . . . . . . . . . . . . . . . . . 79 Network Functions and IPv4/IPv6 Tables. . . . . . . . 79 Client Operating Systems that Support the TCP/IP Protocol. . . . . . . . . . . . . . . . . . . . . . . . 79 Network Functions and IPv4/IPv6 Tables. . . . . . 80 Combinations that can be Connected at the Same Time. . . . . . . . . . . . . . . . . . . . . . . . . . . . . . .80 Ports and Protocols. . . . . . . . . . . . . . . . . . . . . . . . 81 Setting Up Standard TCP/IP Ports – Windows. . . 82 Setting Up a WSD Port – Windows.* [You're reading an excerpt. Click here to read official EPSON](http://yourpdfguides.com/dref/5835806) [EXPRESSION PREMIUM XP-530 user guide](http://yourpdfguides.com/dref/5835806)

## *. . . . . . . . . . 84 Checking the Print Port. . . . .*

*. . . . . . . . . .*

*. . . . 86 5 Network Guide About this Manual About this Manual Marks and Symbols ! Caution: that must be followed carefully to avoid bodily injury. Instructions c Important: that must be observed to avoid damage to your equipment. Instructions Note: Instructions containing useful tips and restrictions on printer operation. & Related Information Clicking this icon takes you to related information. Definitions of Terms Used in this Manual The following terms are used in this manual. ❏ Wi-Fi (Wireless LAN) Wi-Fi (Wireless LAN) is a network that wirelessly communicates data.*

*This term is the same as the term "Infrastructure mode" that communicates data through a relay point (for example, an access point) when connecting printers and computers. ❏ Ethernet (Wired LAN) An Ethernet is a network that communicates data using an Ethernet cable. This is also known as a "Wired LAN", but in this manual we will use "Ethernet". ❏ Access Point This relays communication between Wi-Fi devices. We also use the term "access point" for a wireless router that has a relay function. Many wireless routers have a LAN port to allow wired LAN connections. These can also be used as a hub for wired LAN connections. ❏ Smart Device This term is a generic term for Android devices and iOS devices that are capable of communicating with a printer. This term includes smart phones and tablets. ❏ Password This is an encryption key used in the security for the access point.*

*A password may also be called a "WEP key", a "WPA passphrase", a "Pre-Shared Key", and so on according to the access point or security system being used. We use "Password" in this manual. 6 Network Guide About this Manual Artworks ❏ Details of screen shots and illustrations may vary by model, but the instructions are the same. ❏ Screen shots are from Windows 7 and Mac OS X v 10.10.x. Details may vary between OS versions. ❏ Some of the menu items in the screen shots may vary by model. Operating System References Windows In this manual, terms such as "Windows 8.1", "Windows 8", "Windows 7", "Windows Vista", and "Windows XP" refer to the following operating systems.*

*Additionally, "Windows" is used to refer to all versions. ® ® ® ® ❏ Microsoft Windows 7 operating system ® ® ❏ Microsoft Windows Vista operating system ® ® ❏ Microsoft Windows XP operating system ® ® ❏ Microsoft Windows XP Professional x64 Edition operating system ® ® ❏ Microsoft Windows 8 operating system Mac OS X In this manual, "Mac OS X v10.10.x" refers to OS X Yosemite, "Mac OS X v10.9.*

*x" refers to OS X Mavericks, and "Mac OS X v10.8.x" refers to OS X Mountain Lion. Additionally, "Mac OS X" is used to refer to "Mac OS X v10.10. x", "Mac OS X v10.9.x", "Mac OS X v10.8.x", "Mac OS X v10.7.x", and "Mac OS X v10.6.8". ❏ Microsoft Windows 8.*

*1 operating system 7 Network Guide Introduction Introduction Introduction of This Manual This manual introduces the procedures for connecting smart devices and computers to the printer, building a network connection, and making network settings for the printer. To use the printer with Wi-Fi, you need a relay point such as an access point or a router. If you have a relay point, we recommend that you use it to connect the printer by Wi-Fi. If you do not have a relay point, you can also connect the printer directly to your smart device by Wi-Fi. This manual explains the procedures for making network settings on*

*computers and smart devices. Follow the procedure that best39;s control panel. ❏ From the computer Make Wi-Fi settings for the printer automatically from the computer if your computer is connected to the network by Wi-Fi. Note: Connect a smart device to the same network as the printer when you want to connect the smart device to a printer that has already been connected to the network. Related Information & "Making Wi-Fi Network Settings from the Printer's Control Panel" on page 44 Preparing an Application and Wi-Fi Connection from a Smart Device Install Epson iPrint on your smart device, and then*

*connect it to the same network (SSID) as the printer. Epson iPrint is a free application for smart devices. This allows you to print photos and other content from the smart device. Related Information & "Preparing an Application and Wi-Fi Connection from a Smart Device" on page 11 Checking the Connection Using Epson iPrint Check the connection between the printer and the smart device using Epson iPrint. Related Information & "Checking the Connection Between the Printer and the Smart Device" on page 18 Preparing an Application and Wi-Fi Connection from a Smart Device Connect a smart device to a printer that is already connected to the network by Wi-Fi. 1. Install Epson iPrint on your smart device. Install Epson iPrint on your smart device from the following URL or QR code. 11 Network Guide Connecting the Printer to a Smart Device http://ipr.to 2. Select Wi-Fi from the settings screen on your smart device, and then enable Wi-Fi. See the documentation provided with your smart device for the operating instructions.*

*3. Select the same SSID as the printer, and then enter the password. You can check the SSID that the printer has already connected to by printing a network status sheet. For the SSID and password, contact the person who set up the access point, or see the documentation provided with the access point. 4. After establishing a connection, return to the home screen on the smart device. Check the connection between the printer and the smart device using Epson iPrint. Related Information & "Checking the Connection Between the Printer and the Smart Device" on page 18 Connecting by Wi-Fi Direct Connects the printer and the smart device directly without using an access point. Related Information & "Connecting by Wi-Fi to the Printer in Simple AP Mode" on page 12 & "Making a Wi-Fi Direct Connection to the Printer in Simple AP Mode (for Android Only)" on page 15 & "Connecting the Printer and Smart Device by Wi-Fi Direct Mode (for Android Only)" on page 16 Connecting by Wi-Fi to the Printer in Simple AP Mode This connection method allows you to use the printer in Simple AP mode and connect devices by Wi-Fi. 12 Network Guide Connecting the Printer to a Smart Device c Important:directly connected to the printer cannot communicate with each other through the printer.*

*❏ Devices ❏ Smart devices directly connected to the printer cannot access the Internet through the printer. ❏ The printer can be connected by Wi-Fi and Simple AP mode simultaneously. However, if you start a network connection in Simple AP mode when the printer is connected by Wi-Fi, the Wi-Fi is temporarily disconnected.*

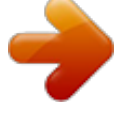

 *❏ You cannot connect directly by Wi-Fi when the printer is connected to a computer in Ad Hoc mode. Make the following settings. Making Simple AP Mode Settings on the Printer Make Simple AP mode settings from the printer's control panel. Related Information & "Simple AP Mode" on page 50 Preparing an Application and Wi-Fi Connection from a Smart Device (Simple AP Mode) Install Epson iPrint on your smart device, and then connect it to the printer. Epson iPrint is a free application for smart devices. This allows you to print photos and other content from the smart device. Related Information & "Preparing an Application and Wi-Fi Connection from a Smart Device (Simple AP Mode)" on page 13 Checking the Connection Using Epson iPrint Check the connection between the printer and the smart device using Epson iPrint.*

*Related Information & "Checking the Connection Between the Printer and the Smart Device" on page 18 Preparing an Application and Wi-Fi Connection from a Smart Device (Simple AP Mode) Connect the smart device to the printer in Simple AP mode. 1. Install Epson iPrint on your smart device. Install Epson iPrint on your smart device from the following URL or QR code. 13 Network Guide Connecting the Printer to a Smart Device http://ipr.*

*to 2. Select Wi-Fi from the settings screen on your smart device, and then enable Wi-Fi. See the documentation provided with your smart device for the operating instructions. 3. 4.*

*5. 6. 7. 8. Select Wi-Fi Setup on the printer's home screen, and then press the OK button. Select Wi-Fi Direct Setup, and then press the OK button. Select Connection Setup, and then press the OK button. Press the OK button. Press the OK button to display the SSID. Select the same SSID that is displayed on the printer's control panel on the smart device.*

*Printer Smart Devices 9. Enter the password displayed on the printer's control panel in the smart device and connect. 10. After the connection is established, press the OK button on the printer's control panel. 14 Network Guide Connecting the Printer to a Smart Device You can check the connection between the printer and the smart device using Epson iPrint. Related Information & "Checking the Connection Between the Printer and the Smart Device" on page 18 & "Checking the Printer's Network Connection Status" on page 53 Making a Wi-Fi Direct Connection to the Printer in Simple AP Mode (for Android Only) If you have an Android device that supports Wi-Fi Direct, you can connect the smart device to the printer in Simple AP mode by using Wi-Fi Direct mode on the Android device. Note: ❏ Depending on the Android OS version or the model, you may not be able to connect the smart device to the printer by Wi-Fi Direct. The operating procedure is also different. ❏ If you cannot connect using the following procedure, set the printer to Wi-Fi Direct mode, and then try again. 1. Install Epson iPrint on your smart device. Install Epson iPrint on your smart device from the following URL or QR code. http://ipr.to 2. Open the Wi-Fi Direct settings screen on your smart device.*

*Select the printer's device name, and then connect using Wi-Fi Direct. 15 Network Guide Connecting the Printer to a Smart Device Note: See the documentation provided with your smart device for the operating instructions. 3. Check the message on the printer's control panel, and then select whether or not to connect to the smart device. ❏ To connect Select Approve.*

*❏ If you do not want to connect Select Reject. If you received a connection request from an unknown device, select Reject. 4. Select whether or not to register the device information to the printer. ❏ To register Select Yes. When you register the device after selecting Approve, the device connects automatically without asking you the next time it connects. When you register the device after selecting Reject, the device is rejected without asking you the next time you try to connect. ❏ To reject Select No. When a connection request is sent from a device to the printer, the connection permission screen is displayed on the printer. Follow step 3 and 4 every time the screen is displayed.*

*Note: ❏ If you frequently receive a connection request from an unknown device, we recommend registering this device as a rejected device. ❏ You can delete the registered device information from Delete Registered Device in Wi-Fi Setup > Wi-Fi Direct Setup if you accidentally approve an unwanted device, or reject the device you want to connect. All information for rejected devices and approved devices is deleted. You can check the connection between the printer and the smart device using Epson iPrint. Related Information & "Connecting the Printer and Smart Device by Wi-Fi Direct Mode (for Android Only)" on page 16 & "Checking the Connection Between the Printer and the Smart Device" on page 18 & "Checking the Printer's Network Connection Status" on page 53 Connecting the Printer and Smart Device by Wi-Fi Direct Mode (for Android Only) Connect the smart device to the printer in Wi-Fi Direct mode. The smart device needs to support Wi-Fi Direct to connect. See the documentation provided with your smart device for the operating instructions. 16 Network Guide Connecting the Printer to a Smart Device c Important: directly connected to the printer cannot access the Internet through the printer. ❏ Smart devices ❏ If you start a network connection in Wi-Fi Direct mode when the printer is connected either by Wi-Fi or Simple AP mode, the original connection is*

*disconnected. If you disconnect Wi-Fi Direct mode, the original connection is re-established. ❏ Some of the functions (for example, printer firmware updates and Epson Connect setup) are disabled during WiFi Direct connection. ❏ You cannot connect directly by Wi-Fi when the printer is connected to a computer in Ad Hoc mode. ❏ Use Web Config to make Wi-Fi Direct settings for the printer. To use Web*

*Config, the IP address must be assigned to the printer, and the printer and the smart device must be connected to the same network. 1. Install a printing application on your smart device. Epson iPrint is used here as an example. Install Epson iPrint on your smart device from the following URL or QR code. http://ipr.to 2.*

*Check the printer's IP address. Check the IP address by printing a network status sheet. 3. Run Web Config by entering the printer's IP address in the browser on your smart device. Note: See the documentation provided with your smart device for the operating instructions. 4. 5. 6. Select Advanced Settings > Services > Wi-Fi Direct. Select Connect to the Wi-Fi Direct devices only from Connection Mode.*

*Press Next, check the settings, and then press OK on the next screen. Note: The printer is set to connect in Wi-Fi Direct mode. This setting is available until the next time you change the mode setting.*

 *You do not need to make settings every time. 17 Network Guide Connecting the Printer to a Smart Device 7. 8. 9. Select Wi-Fi Setup on the home screen, and then press the OK button. Select Wi-Fi Direct Setupand then press the OK button. Select Connection Setup and then press the OK button. 10. Press the OK button after checking the message. 11. Press the OK button after checking the message. 12.*

*Connect to the printer by Wi-Fi Direct from the smart device. Note: ❏ Wi-Fi Direct mode is disconnected if you turn the printer off or the smart device moves too far from the printer. Repeat steps 7 to 11 each time you want to use the printer. ❏ See the documentation provided with your smart device for instructions on connecting from the device using Wi-Fi Direct. You can check the connection between the printer and the smart device using Epson iPrint.*

*Related Information & "Checking the Connection Between the Printer and the Smart Device" on page 18 & "Checking the Printer's Network Connection Status" on page 53 Checking the Connection Between the Printer and the Smart Device Make printer settings from a printing application and check the connection. Epson iPrint is used here as an example. 1. Run Epson iPrint. 18 Network Guide Connecting the Printer to a Smart Device If Epson iPrint is not installed, install it on your smart device from the following URL or QR code. http://ipr.to 2. Tap Printer is not selected. at the top of the screen, or tap the printer name. 3.*

*Tap Printer. 19 Network Guide Connecting the Printer to a Smart Device 4. Select the printer name you want to connect to. If the connection is successful, the remaining ink/toner levels are displayed. Changing the Connection Method Between the Printer and the Smart Device Follow the steps below to change to the connection method you want to use. When changing to Wi-Fi, make sure that the smart device is connected to the same Wi-Fi network as the printer. See the documentation provided with your smart device for instructions on making network settings. When changing the connection method from Wi-Fi Direct mode to Simple AP mode, connect the printer and smart device in Wi-Fi Direct mode and run Web Config. Change the Connection Mode to OFF or Simple AP from Advanced Settings > Services > Wi-Fi Direct. Related Information & "Connecting by Wi-Fi" on page 10 & "Connecting by Wi-Fi to the Printer in Simple AP Mode" on page 12 & "Making a Wi-Fi Direct Connection to the Printer in Simple AP Mode (for Android Only)" on page 15 & "Connecting the Printer and Smart Device by Wi-Fi Direct Mode (for Android Only)" on page 16 & "Checking the Connection Between the Printer and the Smart Device" on page 18 Additional Connections for a Smart Device ❏ Adding a smart device to the printer that is connected by Wi-Fi.*

*Connect the smart device and the printer to the same network (SSID). See the documentation provided with your smart device for instructions on making network settings. ❏ Adding a smart device to the printer in Simple AP mode. Follow the Simple AP mode connection procedure. You can simultaneously connect up to four Wi-Fi devices in Simple AP mode.*

*You can check the connection between the printer and the smart device using Epson iPrint. 20 Network Guide Connecting the Printer to a Smart Device Related Information & "Preparing an Application and Wi-Fi Connection from a Smart Device (Simple AP Mode)" on page 13 & "Preparing an Application and Wi-Fi Connection from a Smart Device" on page 11 & "Making a Wi-Fi Direct Connection to the Printer in Simple AP Mode (for Android Only)" on page 15 & "Checking the Connection Between the Printer and the Smart Device" on page 18 21 Network Guide Connecting the Printer and a Computer Connecting the Printer and a Computer Connection Types Between the Printer and a Computer Use one of the following connection methods to connect the printer to a computer. Wi-Fi This connection method is recommended for home or office networks where computers and smart devices are connected by Wi-Fi through an access point. Related Information & "Connecting to Wi-Fi" on page 24 Wi-Fi Direct Simple AP Mode This connection method is recommended*

*when you are not using Wi-Fi for your home or office networks. Some Internet services are unavailable when connecting in Simple AP mode. 22 Network Guide Connecting the Printer and a Computer In this mode, the printer acts as an access point and you can connect up to four devices to the printer. However, devices directly connected to the printer cannot communicate with each other through the printer. Related Information & "Connecting in Simple AP Mode (for Windows Only)" on page 28 Ad Hoc Mode You can connect the printer directly to a computer without using an access point. To use this mode, your computer's wireless adapter needs to support Ad Hoc mode. See the documentation provided with the computer for details. Related Information & "Connecting in Ad Hoc Mode (for Windows Only)" on page 29 USB Connection Connect the printer to a computer with a USB cable. Related Information &*

*"Setting up a USB Connection" on page 30 23 Network Guide Connecting the Printer and a Computer Connection Settings Between the Printer and a Computer Make sure you finish setting up the printer before connecting to a computer. (Connecting the power cable, installing ink cartridges, and loading paper.) Connecting to Wi-Fi You can set up Wi-Fi on your printer from a computer using one of the following methods. Related Information & "Setting Up a*

*Wi-Fi Connection from the Software Disc (for Windows Only)" on page 24 & "Setting Up Wi-Fi from the Website" on page 25 & "Connecting to Wi-Fi Manually" on page 27 Setting Up a Wi-Fi Connection from the Software Disc (for Windows Only) This method is recommended for Windows users to automatically set up a connection.*

*1. 2. 3. Insert the software disc supplied with the printer into the computer. Follow the on-screen instructions. Select Wi-Fi Connection on the Connecting your Printer screen. 24 Network Guide Connecting the Printer and a Computer 4. Select Printer and Computer on the Select Which to Set Up screen. 5. Follow the on-screen instructions.*

*Setting Up Wi-Fi from the Website This method is for Mac OS X users or if you cannot use the software disc. 1. Access the following website, and then enter the product's model number. http://epson.sn 2.*

*3. Go to Setup, and then download the software. Run the software, and then follow the on-screen instructions. 25 Network Guide Connecting the Printer and a Computer 4. Select Wi-Fi on the following screen.*

*❏ Windows ❏ Mac OS X Follow the on-screen instructions. 26 Network Guide Connecting the Printer and a Computer 5.*

[You're reading an excerpt. Click here to read official EPSON](http://yourpdfguides.com/dref/5835806)

[EXPRESSION PREMIUM XP-530 user guide](http://yourpdfguides.com/dref/5835806)

 *Select Printer and Computer on the Select Which to Set Up screen. (for Windows only) Follow the on-screen instructions. Connecting to Wi-Fi Manually This method allows you to install essential software by making network settings on the printer's control panel. Set up the following. Connecting the Printer to Wi-Fi You can set up Wi-Fi from the printer's control panel using one of the following methods. ❏ Wi-Fi Setup Wizard ❏ Push Button (WPS) ❏ PIN Code (WPS) Set up Printer Driver Install the printer driver from the following website. http://epson.sn > Additional Software Install EPSON Scan from the following website ❏ Install EPSON Scan from the following website.*

*http://epson.sn > Additional Software ❏ Make connection settings from EPSON Scan Settings. Related Information & "Setting Up Manually" on page 44 27 Network Guide Connecting the Printer and a Computer & "Setting Up Automatically by Pressing a Button (WPS)" on page 46 & "PIN Code Setup (WPS)" on page 49 & "Ports and Protocols" on page 81 & "Connecting a Scanner to the Network" on page 87 Connecting the Printer and a Computer Directly Connecting in Simple AP Mode (for Windows Only) You can connect the printer directly to a computer using Simple AP mode. If you have an access point, we recommend you connect using Wi-Fi. 1. 2. Set the printer to Simple AP mode. Connect the computer to the SSID for Simple AP mode. Note: See the documentation provided with your computer for the operating instructions. 3.*

*4. Insert the software disc supplied with the printer into the computer. Select Wi-Fi Connection on the Connecting your Printer screen. 28 Network Guide Connecting the Printer and a Computer 5. Select Computer Onlyon the Select Which to Set Up screen.*

*6. Follow the on-screen instructions. Related Information & "Simple AP Mode" on page 50 Connecting in Ad Hoc Mode (for Windows Only) You can connect the printer directly to a computer using Ad Hoc mode. c Important: Wi-Fi adapter needs to support Ad Hoc mode. ❏ The computer's ❏ Windows 8 and later operating systems do not support Ad Hoc mode.*

*Note: ❏ If the computer is connected to an access point, we recommend connecting the printer using Wi-Fi. ❏ We recommend setting the printer to automatically obtain the IP address. This allows the computer to assign a valid IP address to the printer so that you do not have to obtain an IP address manually. ❏ Ad Hoc mode does not provide strong security. The printer is only capable of WEP security. 1. 2. 3. Follow the steps on the computer to set up an Ad Hoc network from your computer. Insert the software disc supplied with the printer into the computer.*

*Follow the on-screen instructions. 29 Network Guide Connecting the Printer and a Computer Setting up a USB Connection You can connect the printer to a computer using one of the following methods. c Important:install the printer driver, the on-screen instructions show you how to connect a USB cable. Do not When you connect the USB cable until you are instructed to do so. Related Information & "Setting up a USB Connection from the Software Disc (for Windows Only)" on page 30 & "Setting up a USB Connection from the Website" on page 30 & "Setting Up a USB Connection Manually" on page 32 Setting up a USB Connection from the Software Disc (for Windows Only) This is an automatic connection method for Windows users. 1. 2. 3. Insert the software disc supplied with the printer into the computer. Follow the on-screen instructions.*

*Select USB connection on the Connecting your Printer screen. 4. Follow the on-screen instructions. Setting up a USB Connection from the Website This method is for Mac OS X users or if you cannot use the software disc. 30 Network Guide Connecting the Printer and a Computer 1. Access the following website, and then enter the product's model number. http://epson.sn 2. 3. 4.*

*Go to Setup, and then download the software. Run the software, and then follow the on-screen instructions. Select USB on the following screen. ❏ Windows 31 Network Guide Connecting the Printer and a Computer ❏ Mac OS X 5. Follow the on-screen instructions. Setting Up a USB Connection Manually Set up the following. Set up Printer Driver Install the printer driver from the following website. http://epson.sn > Additional Software Set up EPSON Scan Install EPSON Scan from the following website. http://epson.*

*sn > Additional Software Related Information & "Ports and Protocols" on page 81 & "Connecting a Scanner to the Network" on page 87 Changing a Connection Method Between the Printer and a Computer You can use a different connection method when changing the network environment or adding another network. 32 Network Guide Connecting the Printer and a Computer Replacing or Adding New Access Points If the SSID changes due to the*

*replacement of an access point, or an access point is added and a new network environment is established, reset the Wi-Fi settings. If the SSID changes, you can use the same setup procedure as [Changing the Printer Connection to Wi-Fi]. Related Information & "Connecting to Wi-Fi" on page 24 & "Changing the Printer Connection to Wi-Fi" on page 33 Changing the Printer Connection to Wi-Fi Follow the steps below to change the connection method to Wi-Fi from USB or Ad Hoc mode. Changing to a Wi-Fi Connection - Windows The following is an example of when the print port is set as EpsonNet Print. 1. 2. Connect the computer to the SSID for the access point that you want to connect to. Insert the software disc supplied with the printer into the computer. Note: If you cannot use the software disc, access the following website, and then download the software from Setup and make the connection settings.*

*This software operates in the same way as the software disc. http://epson.sn 3. Follow the on-screen instructions. 33 Network Guide Connecting the Printer and a Computer 4.*

*Select Change the connection method only on the Select Software Installation screen. 5. Select Wi-Fi Connection on the Connecting your Printer screen. 34 Network Guide Connecting the Printer and a Computer 6. Select Printer and Computer on the Select Which to Set Up screen.*

*7. Follow the on-screen instructions. Changing to a Wi-Fi Connection – Mac OS X 1. Access the following website, and then enter the product's model number. http://epson.sn 2. 3. Go to Setup, and then download the software. Run the software, and then follow the on-screen instructions. 35 Network Guide Connecting the Printer and a Computer 4.*

*Select Wi-Fi Network Connection on the Connection Type screen. 5. Follow the on-screen instructions. Adding a USB Connection to the Printer You can connect the printer and a computer with a USB cable when the printer is connected to Wi-Fi. You can add a USB connection even when the printer is on a*

*network.*

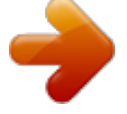

 *Adding a USB Connection - Windows 1. Insert the software disc supplied with the printer into the computer. Note: If you cannot use the software disc, access the following website, and then download the software and make the connection settings. This software operates in the same way as the software disc. http://epson.*

*sn 2. Follow the on-screen instructions. 36 Network Guide Connecting the Printer and a Computer 3. Select Change the connection method only on the Select Software Installation screen. 4.*

*Select USB connection on the Connecting your Printer screen. 5. Follow the on-screen instructions. Related Information & "Combinations that can be Connected at the Same Time" on page 80 37 Network Guide Connecting the Printer and a Computer Adding a USB Connection - Mac OS X 1. Access the following website, and then enter the product's model number.*

*http://epson.sn 2. 3. 4. Go to Setup, and then download the software. Run the software, and then follow the on-screen instructions. Select USB Wired Connection on the Connection Type screen. 5. Follow the on-screen instructions. Related Information & "Combinations that can be Connected at the Same Time" on page 80 Adding Computers You can set up the printer as a network printer that can be used from another computer.*

*Adding Computers Using the Software Disc (for Windows Only) 1. Insert the software disc supplied with the printer into the computer you want to add. Follow the on-screen instructions until the screen in step 2 is displayed. 38 Network Guide Connecting the Printer and a Computer 2. When the printer's setup instructions screen is displayed, select Skip. 3. Select Wi-Fi Connection on the Connecting your Printer screen. Note: Select the connection according to your printer's connection setup. 39 Network Guide Connecting the Printer and a Computer 4. Select Computer Only on the Select Which to Set Up screen, and then select the printer you want to connect to from the list.*

*5. Follow the on-screen instructions. Adding Computers from the Website - Windows Download the software from the website, and then make connection settings for adding a computer. 1. Access the following website from the computer you want to add, and then enter the product's model number. http://epson.sn 2. 3. Go to Setup, and then download the software. Run the software, and then follow the on-screen instructions.*

*Follow the on-screen instructions until the screen of step 4 is displayed. 40 Network Guide Connecting the Printer and a Computer 4. Select Wi-Fi Connection on the Connecting your Printer screen. Note: Select the connection according to your printer's connection setup. 5. Select Computer Only on the Select Which to Set Up screen, and then select the printer you want to connect to from the list. 6. Follow the on-screen instructions. 41 Network Guide Connecting the Printer and a Computer Adding Computers from the Website - Mac OS X Download the software from the website, and then make connection settings for adding a computer. 1.*

*Access the following website from the computer you want to add, and then enter the product's model number. http://epson.sn 2. 3. 4. Go to Setup, and then download the software. Run the software, and then follow the on-screen instructions. Select Additional Computer on the Connection Type screen. 5. Follow the on-screen instructions.*

*Adding Computers Manually - Windows Set up the following. ❏ Connect the computer to the same network (SSID) as the printer. ❏ Install the printer driver from the following website. http://epson.sn > Additional Software ❏ Install EPSON Scan from the following website.*

*http://epson.sn > Additional Software ❏ Make connection settings from EPSON Scan Settings. Related Information & "Connecting a Scanner to the Network" on page 87 42 Network Guide Connecting the Printer and a Computer Adding Computers Manually - Mac OS X Set up the following. ❏ Connect the computer to the same network (SSID) as the printer. ❏ Add the printer from the following website.*

*http://epson.sn > Support 43 Network Guide Making Wi-Fi Network Settings from the Printer's Control Panel Making Wi-Fi Network Settings from the Printer's Control Panel Related Information & "Setting Up Manually" on page 44 & "Setting Up Automatically by Pressing a Button (WPS)" on page 46 & "PIN Code Setup (WPS)" on page 49 & "Simple AP Mode" on page 50 & "Adding Computers" on page 38 Setting Up Manually You can manually set up the information necessary to connect to an access point from the printer's control panel. To set up manually, you need the SSID and password for an access point. Note: If you are using an access point with its default settings, the SSID and password are on the label. If you do not know the SSID and password, contact the person who set up the access point, or see the documentation provided with the access point. 1. Select Wi-Fi Setup on the home screen, and then press the OK button. 44 Network Guide Making Wi-Fi Network Settings from the Printer's Control Panel 2. Select Wi-Fi Setup Wizard, and then press the OK button. 3.*

*Select the SSID for the access point from printer's control panel, and then press the OK button. Note: ❏ If the SSID you want to connect to is not displayed on the printer's control panel, select Other Networks, and then enter the SSID directly. ❏ If you do not know the SSID, check if it is written on the label of the access point. If you are using the access point with its default settings, use the SSID written on the label. 4. Enter the password, and then press the OK button.*

*45 Network Guide Making Wi-Fi Network Settings from the Printer's Control Panel Note: ❏ The password is case-sensitive. ❏ If you do not know the password, check if it is written on the label of the access point. If you are using the access point with its default settings, use the password written on the label. The password may also be called a "Key", a "Passphrase", and so on.*

*❏ If you do not know the password for the access point, see the documentation provided with the access point, or contact the person who set it up. 5. Select whether or not you print a network status report after finishing the settings. Note: If you fail to connect, load A4 size plain paper, and then press the x button to print a connection report. To connect a smart device, use Epson iPrint to configure the printer.*

*To connect a computer, make connection settings for adding a computer. Related Information & "Messages and Solutions on the Network Connection Report" on page 66 & "Preparing an Application and Wi-Fi Connection from a Smart Device" on page 11 & "Adding Computers" on page 38 Setting Up Automatically by Pressing a Button (WPS) You can automatically set up a Wi-Fi network by pressing a button on the access point.*

[You're reading an excerpt. Click here to read official EPSON](http://yourpdfguides.com/dref/5835806)

[EXPRESSION PREMIUM XP-530 user guide](http://yourpdfguides.com/dref/5835806)

 *If the following conditions are met, you can set up by using this method. ❏ The access point is compatible with WPS (Wi-Fi Protected Setup). ❏ The current Wi-Fi connection was established by pressing a button on the access point.*

*Note: If you cannot find the button or you are setting up using the software, see the documentation provided with the access point. 46 Network Guide Making Wi-Fi Network Settings from the Printer's Control Panel 1. Select Wi-Fi Setup on the home screen, and then press the OK button. 2. Select Push Button (WPS), and then press the OK button. 3. Hold down the [WPS] button on the access point until the security light flashes. If you do not know where the [WPS] button is, or there are no buttons on the access point, see the documentation provided with your access point for details. 47 Network Guide Making Wi-Fi Network Settings from the Printer's Control Panel 4. Press the OK button on the printer's control panel.*

*5. Press the OK button. The screen automatically proceeds after a specific length of time if you do not press the OK button. 6. Press the OK button. The screen automatically closes after a specific length of time if you do not press the OK button. If an error screen is displayed, make network settings again. To connect a smart device, use Epson iPrint to configure the printer. To connect a computer, make connection settings for adding a computer. Related Information & "Messages and Solutions on the Network Connection Report" on page 66 & "Preparing an Application and Wi-Fi Connection from a Smart Device" on page 11 48 Network Guide Making Wi-Fi Network Settings from the Printer's Control Panel & "Adding Computers" on page 38 PIN Code Setup (WPS) You can automatically connect to an access point by using a PIN code.*

*You can use this method to set up if an access point is capable of WPS (Wi-Fi Protected Setup). Use a computer to enter a PIN code into the access point. 1. Select Wi-Fi Setup on the home screen and then press the OK button. 2.*

*Select PIN Code (WPS) and then press the OK button. 3. Use your computer to enter the PIN code (an eight digit number) displayed on the printer's control panel into the access point within two minutes. Note: See the documentation provided with your access point for details on entering a PIN code. 49 Network Guide Making Wi-Fi Network Settings from the Printer's Control Panel 4.*

*Press the OK button. Setup is complete when the setup completion message is displayed. Note: If connection fails, restart the access point, move it closer to the printer, and try again. If it still does not work, print a connection report and check the solution. To connect a smart device, use Epson iPrint to configure the printer. To connect a computer, make connection settings for adding a computer. Related Information & "Messages and Solutions on the Network Connection Report" on page 66 & "Preparing an Application and Wi-Fi Connection from a Smart Device" on page 11 & "Adding Computers" on page 38 Simple AP Mode This method allows you to connect the printer directly to devices without an access point. The printer acts as an access point. 1. Select Wi-Fi Setup on the home screen, and then press the OK button.*

*50 Network Guide Making Wi-Fi Network Settings from the Printer's Control Panel 2. Select Wi-Fi Direct Setup, and then press the OK button. 3. Select Connection Setup, and then press the OK button. 4. Press the OK button. 5. Press the OK button. 51 Network Guide Making Wi-Fi Network Settings from the Printer's Control Panel 6. Check the SSID and password displayed on the printer's control panel.*

*On the computer's network connection screen, select the SSID shown on the printer's control panel to connect. 7. Enter the password displayed on the printer's control panel. 8. After the connection is established, press the OK button on the printer's control panel.*

*To connect a smart device, use Epson iPrint to configure the printer. To connect a computer, make connection settings for adding a computer. Related Information & "Preparing an Application and Wi-Fi Connection from a Smart Device" on page 11 & "Adding Computers" on page 38 52 Network Guide Checking the Printer's Network Connection Status Checking the Printer's Network Connection Status Network Icon You can check the network connection status using the network icon on the printer's home screen. The icon changes depending on the connection type and strength of the radio wave. Icon Description Network is not set up.*

*Wi-Fi is enabled. Simple AP mode is disabled. Wi-Fi is disabled. Simple AP mode is enabled. Wi-Fi and Simple AP mode are enabled. Indicates that the connection has changed from Wi-Fi to Wi-Fi Direct mode. Automatically reconnect using Wi-Fi when Wi-Fi Direct is disabled. Ad Hoc mode is enabled. Printing a Network Connection Report 1. 2.*

*3. Load paper. Select Setup on the home screen, and then press the OK button. Select Network Settings > Network Connection Check. The connection check starts. 4. Press the x button to print the network connection report. If an error has occurred, check the network connection report, and then follow the printed solutions. Related Information & "Messages and Solutions on the Network Connection Report" on page 66 Printing a Network Status Sheet The network status sheet is printed on A4-size plain paper. 1.*

*Load paper. 53 Network Guide Checking the Printer's Network Connection Status 2. 3. 4. Select Setup on the home screen.*

*Select Network Settings > Print Status Sheet. Make sure that paper is set and press the x button. The network status sheet is printed. 54 Network Guide Advanced Network Settings Advanced Network Settings Setting Up from Web Config To use Web Config, printers and devices must have an IP address and be connected to the same network. 1.*

*Check the printer's IP address. You can check this from the connection report or [IP Address] column of a network status sheet. 2. Enter the printer's IP address into a browser to run Web Config. 3. Select Network Settings. Note: If the menu is not displayed, change the page to Advanced Settings from the top of the screen. 4. You can change the network basic settings and Wi-Fi settings. Related Information & "Printing a Network Connection Report" on page 53 & "Printing a Network Status Sheet" on page 53 55 Network Guide Disconnecting or Initializing the Network Disconnecting or Initializing the Network Disabling Wi-Fi from the Printer's Control Panel When Wi-Fi is disabled, the Wi-Fi connection is disconnected.*

*1. 2. 3. Select the Wi-Fi Setup on the home screen. Select Disable Wi-Fi. Check the message, and then select Yes. Disconnecting Wi-Fi Direct from the Printer's Control Panel Note: ❏ When Simple AP mode is disabled, all devices connected to the printer in Simple AP mode are disconnected.*

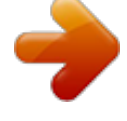

[You're reading an excerpt. Click here to read official EPSON](http://yourpdfguides.com/dref/5835806) [EXPRESSION PREMIUM XP-530 user guide](http://yourpdfguides.com/dref/5835806)

 *If you want to disconnect a specific device, disconnect from the device instead of the printer. ❏ If you disconnect Wi-Fi Direct mode from the printer or from a device, the network is returned to its original setup. 1.*

*2. 3. Select Wi-Fi Setup on the home screen. Select Wi-Fi Direct Setup > Disconnect. Check the message, and then press the OK button.*

*Initializing the Network Settings from the Printer's Control Panel You can restore all network settings to their defaults. 1. 2. 3. Select Setup on the home screen.*

*Select Restore Default Settings > Network Settings. Check the message, and then select Yes. Disabling Wi-Fi from Web Config To use Web Config, printers and devices must have an IP address and be connected to the same network. 1. Check the printer's IP address. You can check this from the connection report or [IP Address] column of a network status sheet. 56 Network Guide Disconnecting or Initializing the Network 2. Enter the printer's IP address into a browser to run Web Config. 3. Select Network Settings > Wi-Fi, and then select Disable Wi-Fi.*

*Note: If the menu is not displayed, change the page to Advanced Settings from the top of the screen. 4. Check the message, and then select OK. Related Information & "Printing a Network Connection Report" on page 53 & "Printing a Network Status Sheet" on page 53 57 Network Guide Solving Problems Solving Problems Cannot Connect by Wi-Fi Examine your current situation and then check the solutions. Related Information & "A: Cannot Connect to the Internet from a Smart Device" on page 58 & "B: Cannot Print with Wi-Fi from a Smart Device" on page 59 & "C: Cannot Print with Direct Connect from a Smart Device" on page 59 & "D: Cannot Connect to the Internet from a Computer" on page 60 & "E: Cannot Print or Scan by Wi-Fi from a Computer" on page 64 & "F: Cannot Print with Direct Connect from a Computer" on page 65 & "G: Cannot Register the Printer to Cloud Services or Cannot Update the Firmware" on page 65 & "H: The Internet Disconnects when no Changes were made to the Network Environment" on page 65 A: Cannot Connect to the Internet from a Smart Device ❏ Restart the access point (consider other users who may be using the network). 58 Network Guide Solving Problems ❏ You cannot access the Internet by Wi-Fi when the printer and smart device are connected in Wi-Fi Direct mode. Disconnect the printer if you want to access the Internet. ❏ Check the status of the access point to make sure it is working correctly. See the documentation provided with the access point for details. ❏ If the*

*smart device cannot receive signals sufficiently from the access point, move them closer together. If interference occurs, move them away from other electromagnetic wave equipment or radio equipment. ❏ You can check the strength of the radio wave from the [Wireless] column on the network status sheet. If the [Signal Strength] is [Fair], the strength of the radio wave may be weak. ❏ If there is an IP address conflict, the network connection may become unstable or unavailable. Assign a unique IP address to each network device.*

*❏ You can check the printer's IP address from the [IP address] column of a network status sheet. ❏ You may not be able to connect to a network that is receiving connections from too many devices. Reduce the number of devices on the network by turning off the unused devices and so on. ❏ If the access point is set to hide the SSID, enter the SSID and password directly. Related Information & "Advanced Network Settings" on page 55 & "Setting Up Manually" on page 44 B: Cannot Print with Wi-Fi from a Smart Device ❏ Check that the access point's access light is flashing.*

*❏ If a privacy separator on the access point is enabled, you cannot make network settings for the printer. Disable the privacy separator, and then try again. See the documentation provided with the access point for details. ❏ If the access point is set to hide the SSID, enter the SSID and password directly. ❏ Check if the password is correct. The password is case sensitive. ❏ Make sure that the printer is correctly connected to the network. Related Information & "Setting Up Manually" on page 44 & "Simple AP Mode" on page 50 C: Cannot Print with Direct Connect from a Smart Device ❏ Check if the password has changed. If you are asked to enter a password, the password for Simple AP mode might have been changed. Enter a new password to re-establish the connection.*

*You can check the password for Simple AP mode on the printer's control panel. ❏ Check if the printer is turned off. @@❏ Check if the network settings on the printer have been changed. If you disable Wi-Fi or Wi-Fi Direct settings, communication is disconnected. ❏ Check if the network environment has been changed. If you change the access point, make network setting again and connect the smart device and printer to the same network. 59 Network Guide Solving Problems ❏ If you cannot connect to the printer from a smart device using Wi-Fi Direct mode even if the Wi-Fi connection status is [Invited], the device may have been registered as a rejected device on the printer. Reset the registered information from Delete Registered Device in Wi-Fi Setup. This function deletes all registered device information. D: Cannot Connect to the Internet from a Computer ❏ Restart the access point (consider other users who may be using the network).*

*❏ Check the status of the access point to make sure it is working correctly. See the documentation provided with the access point for details. ❏ If the computer cannot receive signals from the access point, move them closer together. If interference occurs, move them away from other electromagnetic wave equipment or radio equipment. ❏ You may not be able to connect to a network that is receiving connections from too many devices.*

*Reduce the number of devices on the network by turning off the unused devices and so on. ❏ If there is an IP address conflict, the network connection may become unstable or unavailable. Assign a unique IP address to each network device. ❏ You cannot connect to the network if multiple network adapters are enabled. Disable unused network adapters.*

*❏ If wireless channels between the computer and the access point do not match, they cannot connect to each other. ❏ Available wireless channels may be restricted on computers that have a Wi-Fi adapter. Check that the computer has the wireless channel that is set on the access point. ❏ If the access point is set to hide the SSID, enter the SSID and password directly. ❏ For Windows, you may not be able to connect to the network when a network bridge is created. Delete the network bridge. ❏ If you have connected a Windows computer to the Internet using a USB type mobile data communication device, the Internet connection may be disabled when you connect to the printer in Simple AP mode.*

 *Set the network priorities to increase the priority setting for mobile data communication. Related Information & "Advanced Network Settings" on page 55 & "Setting Up Manually" on page 44 & "Setting the Network Priority - Windows" on page 60 Setting the Network Priority - Windows When connecting a computer to the printer by Wi-Fi Direct (Simple AP mode) while using the Internet over lowspeed mobile data communication, you may not be able to access the Internet because the printer has a priority connection. @@1.*

*Display the Windows network connection screen. @@@@@@@@2. @@@@5. Click Advanced. @@@@3. 4. @@Click OK. @@@@@@@@@@ For Windows Vista or later Windows XP Descriptions The computer is connected to the network device by Wi-Fi. 62 Network Guide Solving Problems For Windows Vista or later Windows XP Descriptions The computer's Wi-Fi adapter is recognized, but it is not working correctly. The network adapter cannot be recognized.*

*@@@@@@@@@@❏ Check that the access point's access light is flashing. @@❏ If the printer port is wrong, you cannot print or printing might stop. Check that print port is set up and selected correctly. ❏ Check if the network environment has been changed. If you change the access point, make network setting again and connect the computer and printer to the same network.*

*❏ You can check the network that the printer is connected from [SSID] column of a network status sheet. Related Information & "Checking the Connection Using a Ping Command - Windows" on page 70 & "Checking the Connection Using a Ping Command - Mac OS X" on page 71 & "Checking the Print Port" on page 86 & "Setting the Network Priority - Mac OS X" on page 61 Cannot Scan ❏ EPSON Scan may not be able to communicate with a computer that has multiple interfaces. If you want to use the scanner, disable all other interfaces except for the scanner. ❏ If you cannot find the printer in EPSON Scan, make network scanner settings in EPSON Scan Settings. If the printer is not displayed in the list after searching on the network, enter the printer address in EPSON Scan Settings to connect with the printer.*

*❏ If a connection error occurs or scanning stops in the middle, set up a time-out in EPSON Scan Settings. See the EPSON Scan Settings help for details. Related Information & "Connecting a Scanner to the Network" on page 87 64 Network Guide Solving Problems F: Cannot Print with Direct Connect from a*

*Computer ❏ Check if the Simple AP mode password has been changed. If the password has been changed, the connection is disconnected. Check if the password has been changed by other users. You can check the password for Simple AP mode on the printer's control panel. ❏ Check if the network settings on the printer have been changed. If you disable Wi-Fi or Wi-Fi Direct settings, or change the connection mode to Ad Hoc mode, communication is disconnected.*

*Related Information & "Simple AP Mode" on page 50 G: Cannot Register the Printer to Cloud Services or Cannot Update the Firmware If you failed to connect to the network or if you are having problems with the printer, check the network connection report. Related Information & "Printing a Network Connection Report" on page 53 & "Cannot Connect After Trying all Solutions" on page 73 H: The Internet Disconnects when no Changes were made to the Network Environment If you are suddenly unable to connect to the Internet when no network changes have been made, there may be a problem with the server or a temporary problem.*

*If you are still unable to connect after waiting for a while, contact your Internet provider. 65 Network Guide Solving Problems Messages and Solutions on the Network Connection Report Check the messages and error codes on the network connection report, and then follow the solutions. a. Error code b. Messages on the Network Environment a. Error code Code E-1 Message Confirm that the network cable is connected and network devices such as hub, router, or access point are turned on. Solution ❏ Make sure that the Ethernet cable is connected to the printer, a hub, or other network devices. ❏ Make sure that the hub or other network devices are turned on. 66 Network Guide Solving Problems Code E-2 Message No wireless network names (SSID) found. Confirm that the router/access point is turned on and the wireless network (SSID) is set up correctly.*

*Contact your network administrator for assistance. Solution ❏ Make sure that the access point is turned on. ❏ Check that the computer or other devices are connected correctly to the access point. ❏ Place the printer close to the access point. Remove any obstacles between them.*

*❏ If you have entered the SSID manually, check if it is correct. Check the SSID from the network status screen on the printer's control panel or the network status sheet. ❏ To establish a network using Push Button (WPS), check that the access point supports WPS. If it does not support WPS, you cannot establish a network using Push Button (WPS). ❏ If you want to connect the printer and a computer in Ad Hoc mode, set up your computer in Ad Hoc mode and start a connection, and then make the printer's network settings.*

*❏ Check that only ASCII characters (alphanumeric characters and symbols) are used for the SSID. The printer cannot display an SSID which contains any characters other than ASCII characters. E-3 No wireless network names (SSID) found. Confirm that the wireless network name (SSID) of the PC you wish to connect is set up correctly. Contact your network administrator for assistance. Wi-Fi communication mode (IEEE802.11b/g/n) does not match the current setting of the printer. Set the same communication mode to the printer, router/access point, and PC. Contact your network administrator for assistance. Security mode (e.*

*g. WEP, WPA) does not match the current setting of the printer. Confirm security mode. Contact your network administrator for assistance. ❏ To establish a connection in Ad Hoc mode, make sure the computer is turned on. If it is turned off, turn it on and then make the printer's network settings. ❏ Place the computer close to the printer. E-4 Make sure the Wi-Fi standard set on the access point matches the printer's Wi-Fi standard. See the User's Guide for the printer's Wi-Fi standards. If the standard does not match, adjust the Wi-Fi standard on the access point.*

*See the documentation provided with the access point for details. E-5 Make sure the access point's security type is set to one of the following. If it is not, change the security type on the access point, and then reset the printer's network settings. ❏ WEP-64 bit (40 bit) ❏ WEP-128 bit (104 bit) ❏ WPA PSK (TKIP/AES)\* ❏ WPA2 PSK (TKIP/AES)\* ❏ WPA (TKIP/AES) ❏ WPA2 (TKIP/AES) \* : WPA PSK is also known as WPA Personal. WPA2 PSK is also known as WPA2 Personal.*

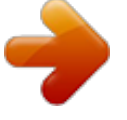

# [You're reading an excerpt. Click here to read official EPSON](http://yourpdfguides.com/dref/5835806) [EXPRESSION PREMIUM XP-530 user guide](http://yourpdfguides.com/dref/5835806)